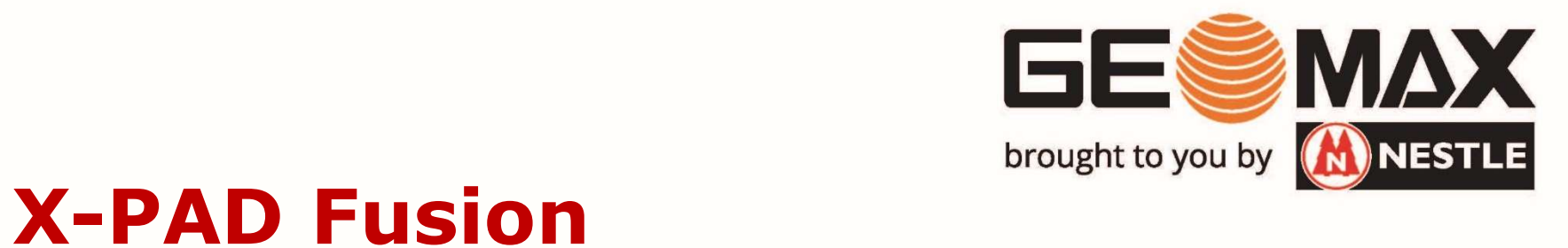

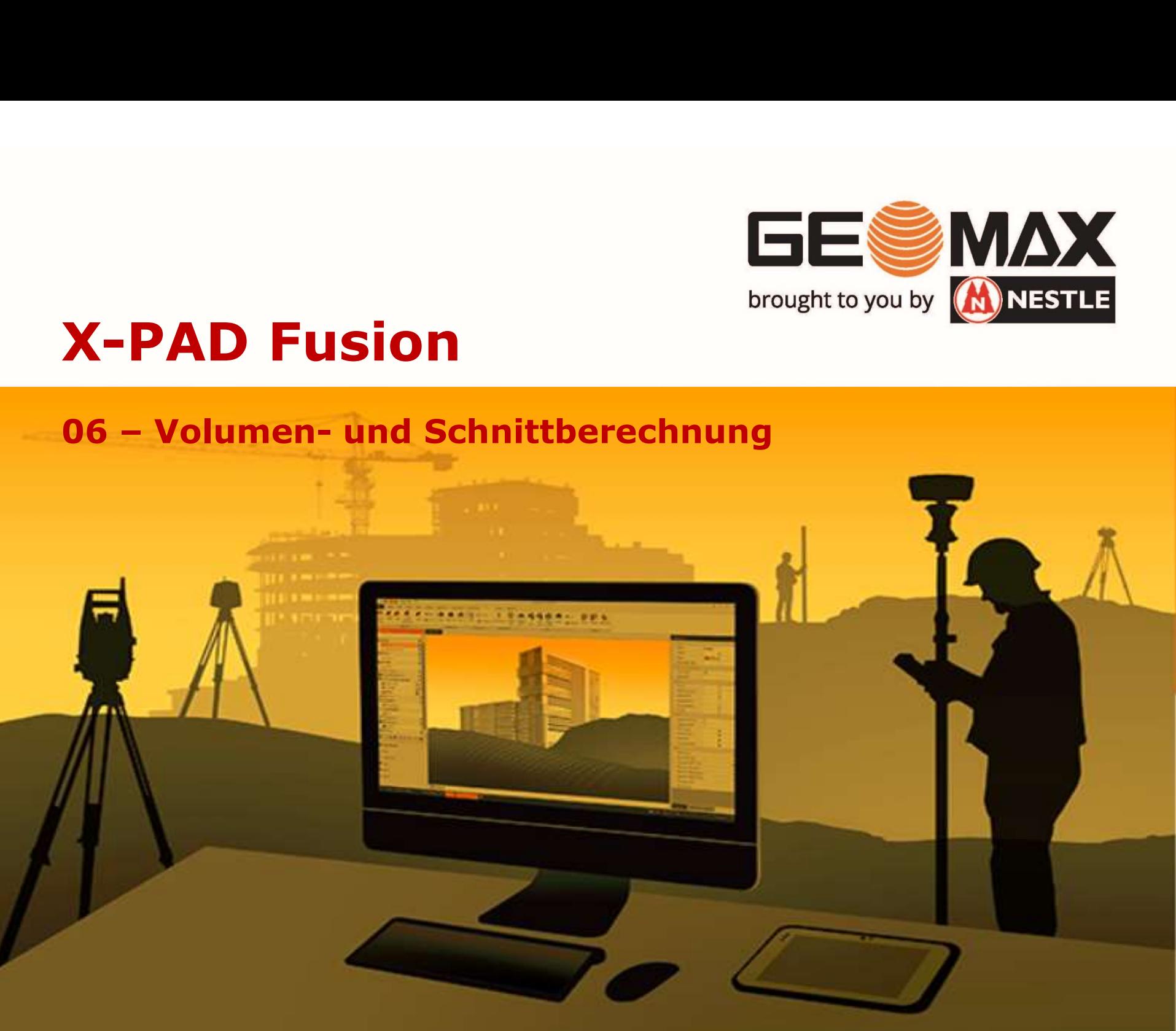

Diese Anleitung zeigt, wie

- 16 Oberflächen (Volumen- und Schnittberechnung)<br>- aus 2 Oberflächen (Vor- und Nachaufnahme) das resultierende<br>- aus 2 Oberflächen (Vor- und Nachaufnahme) das resultierende<br>- und Schnitte angelegt bzw. ausgewertet werden. Volumen durch Flächenabzug berechnet
- und Schnitte angelegt bzw. ausgewertet werden.

Als Vorbereitung darauf müssen zunächst 2 Oberflächen in Fusion definiert werden. Das Erzeugen von Oberflächen wird in Tutorial 06 – Volumen- und Schnittberechnung<br>Diese Anleitung zeigt, wie<br>- aus 2 Oberflächen (Vor- und Nachaufnahme) das resulti<br>Volumen durch Flächenabzug berechnet<br>- und Schnitte angelegt bzw. ausgewertet werden.<br>Als Vorbereitung

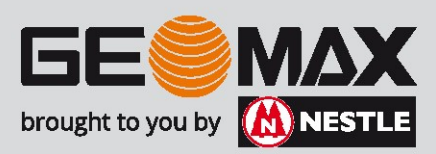

Zu Beginn der Berechnung haben wir 2 Oberflächen (Urgelände = grün, Nachaufnahme = rot) 06 – Volumen- und Schnittberechnung<br>Zu Beginn der Berechnung haben wir 2 Oberflächen<br>(Urgelände = grün, Nachaufnahme = rot)

Die äußere Begrenzungslinie ist in diesem Falle identisch!

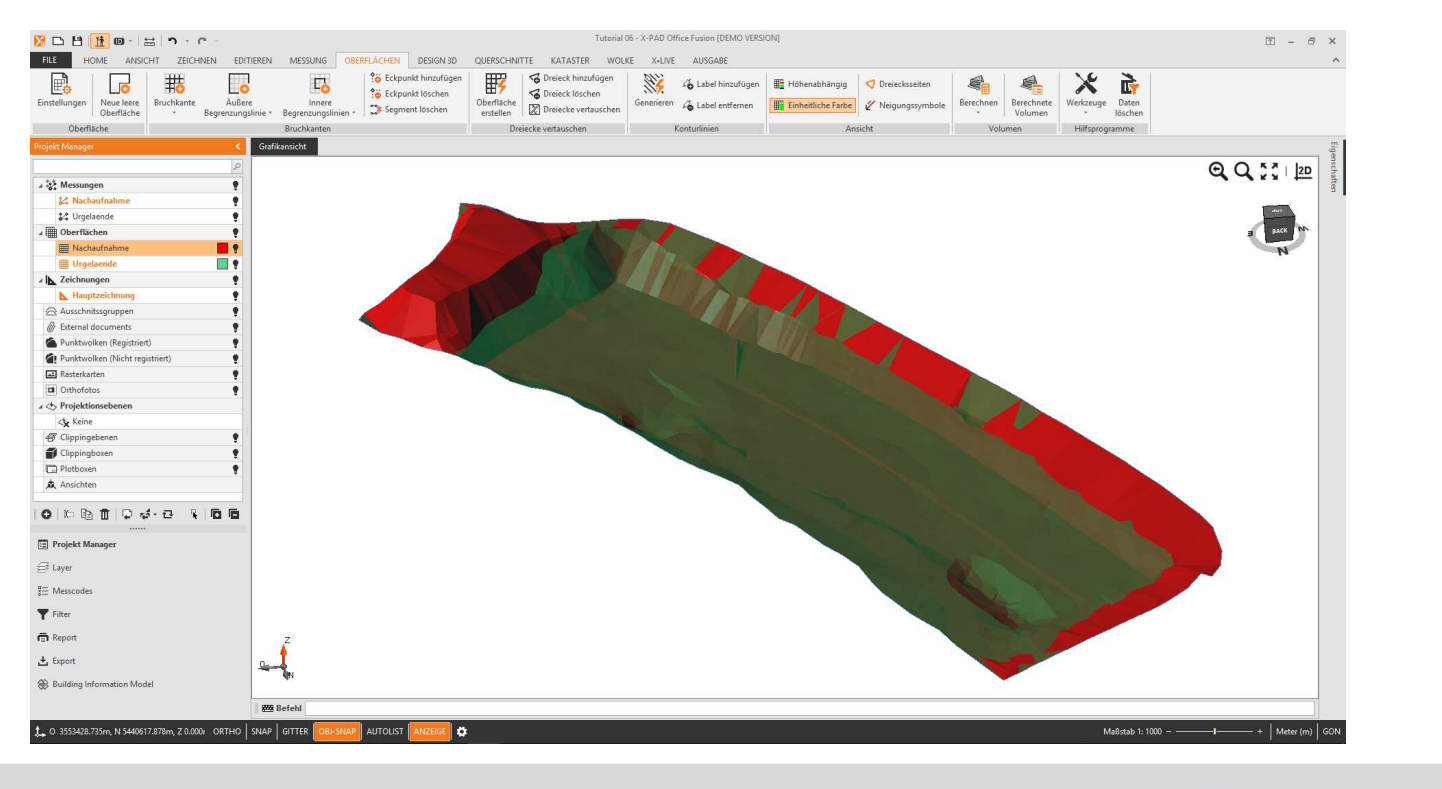

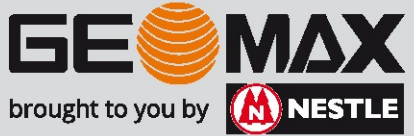

Schritt 1: Berechnung des Differenzvolumens

Weitere Erläuterungen dazu finden Sie im Fusion Handbuch auf S. 122ff

Unter der Registerkarte Oberflächen findet sich die Option Berechnen, um die Volumenberechnung zu starten

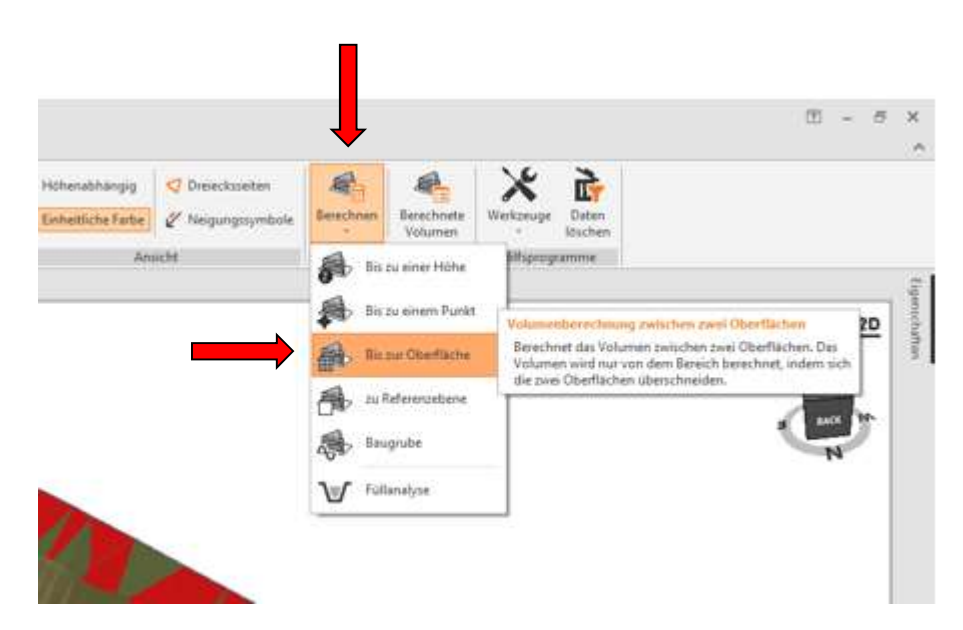

In unserem Fall wollen wir das Volumen vom Urgelände Bis zur Oberfläche der Nachaufnahme berechnen

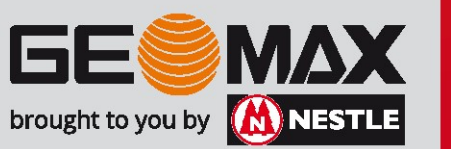

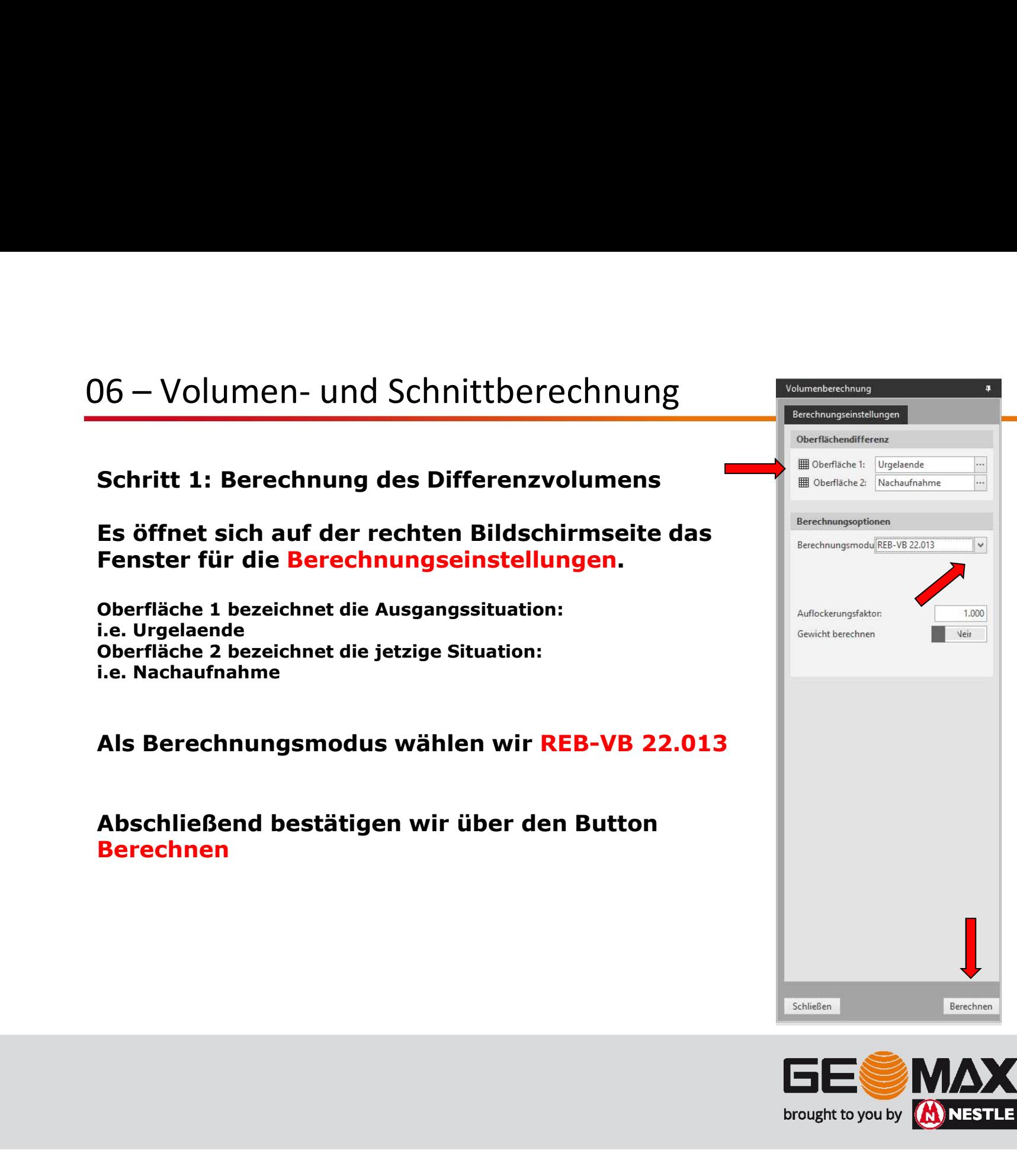

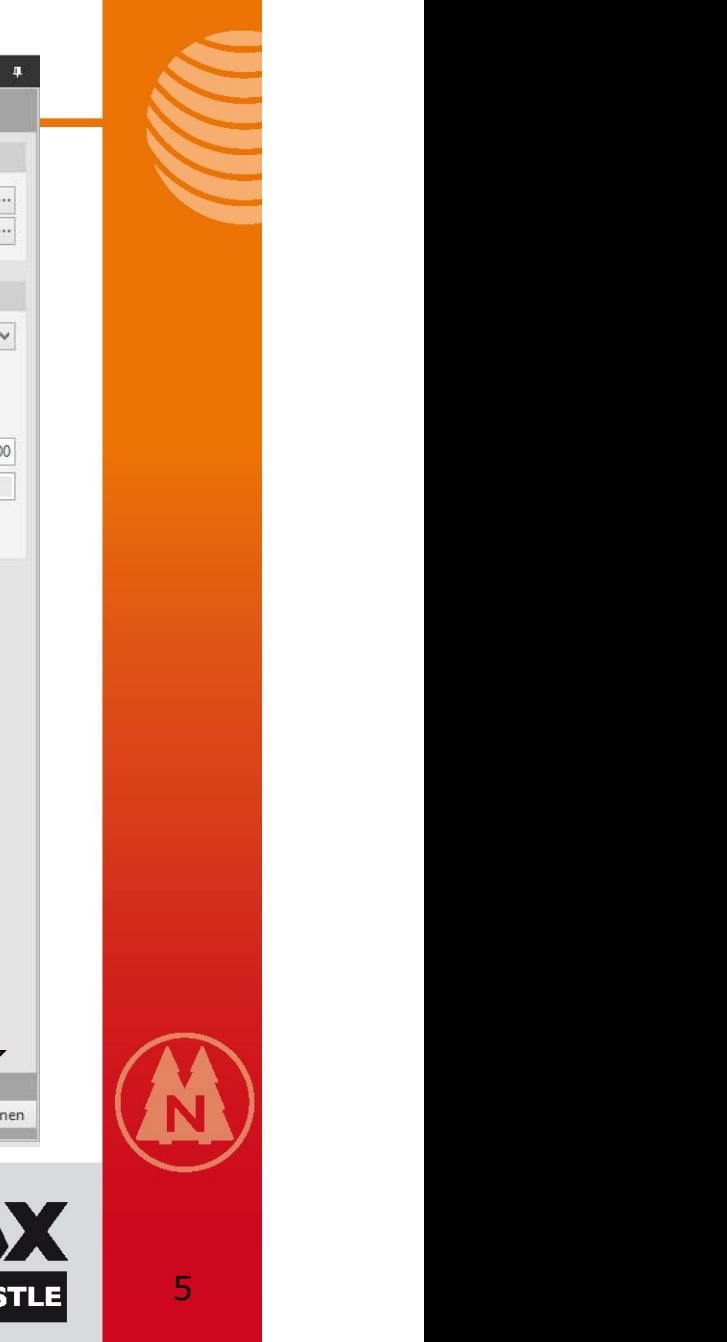

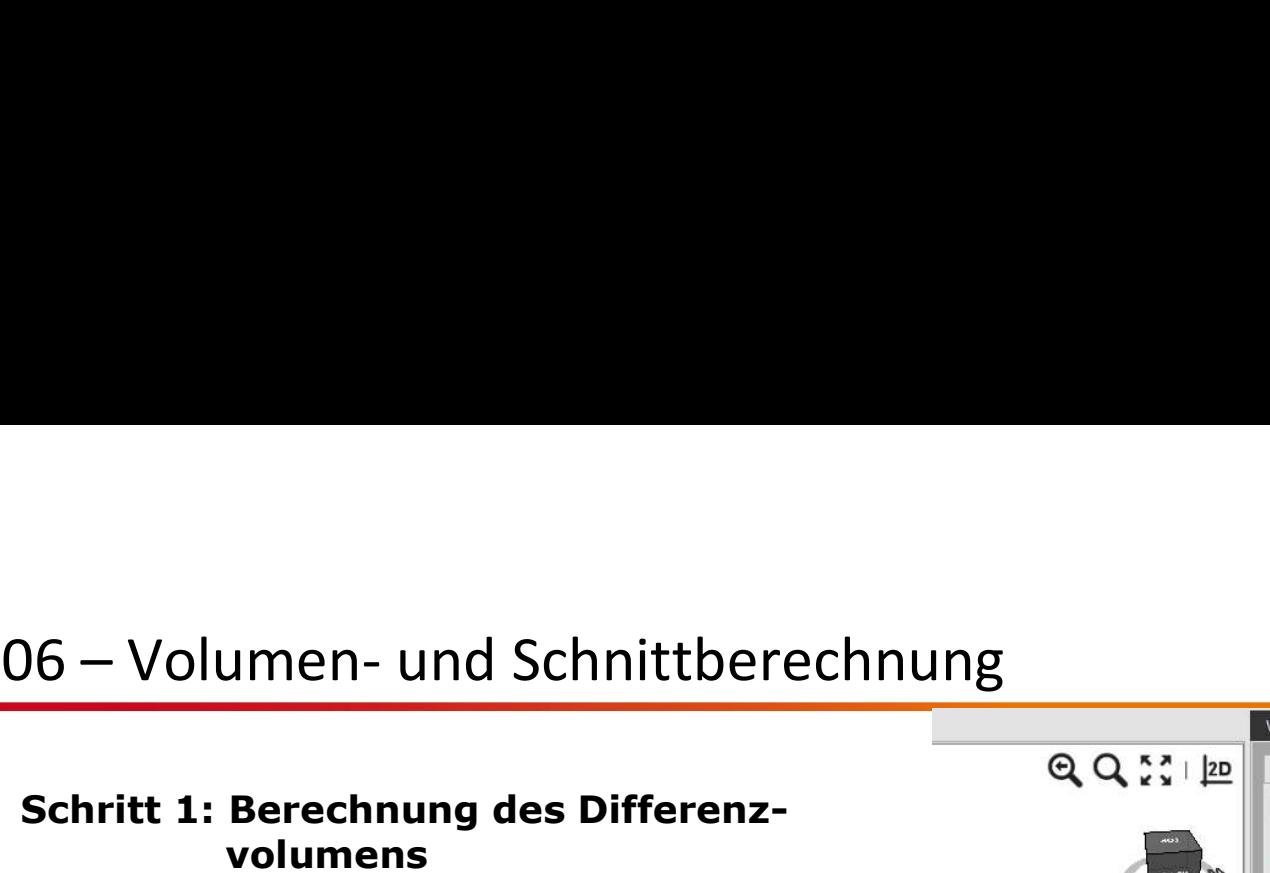

Schritt 1: Berechnung des Differenzvolumens

Im selben Fenster auf der rechten Seite werden unter der Registerkarte Ergebnisse die berechneten Werte für 06 – Volumen- und Schnittberechnung<br>
Schritt 1: Berechnung des Differenz-<br>
volumens<br>
Im selben Fenster auf der rechten Seite<br>
werden unter der Registerkarte<br>
Ergebnisse die berechneten Werte für<br>
Auf- und Abtrag bzw. die e Oberflächen angezeigt.

Die Magenta gezeichnete Linie bildet Abtrag.

Wichtig ist es, den Bericht nun zu Speichern… !

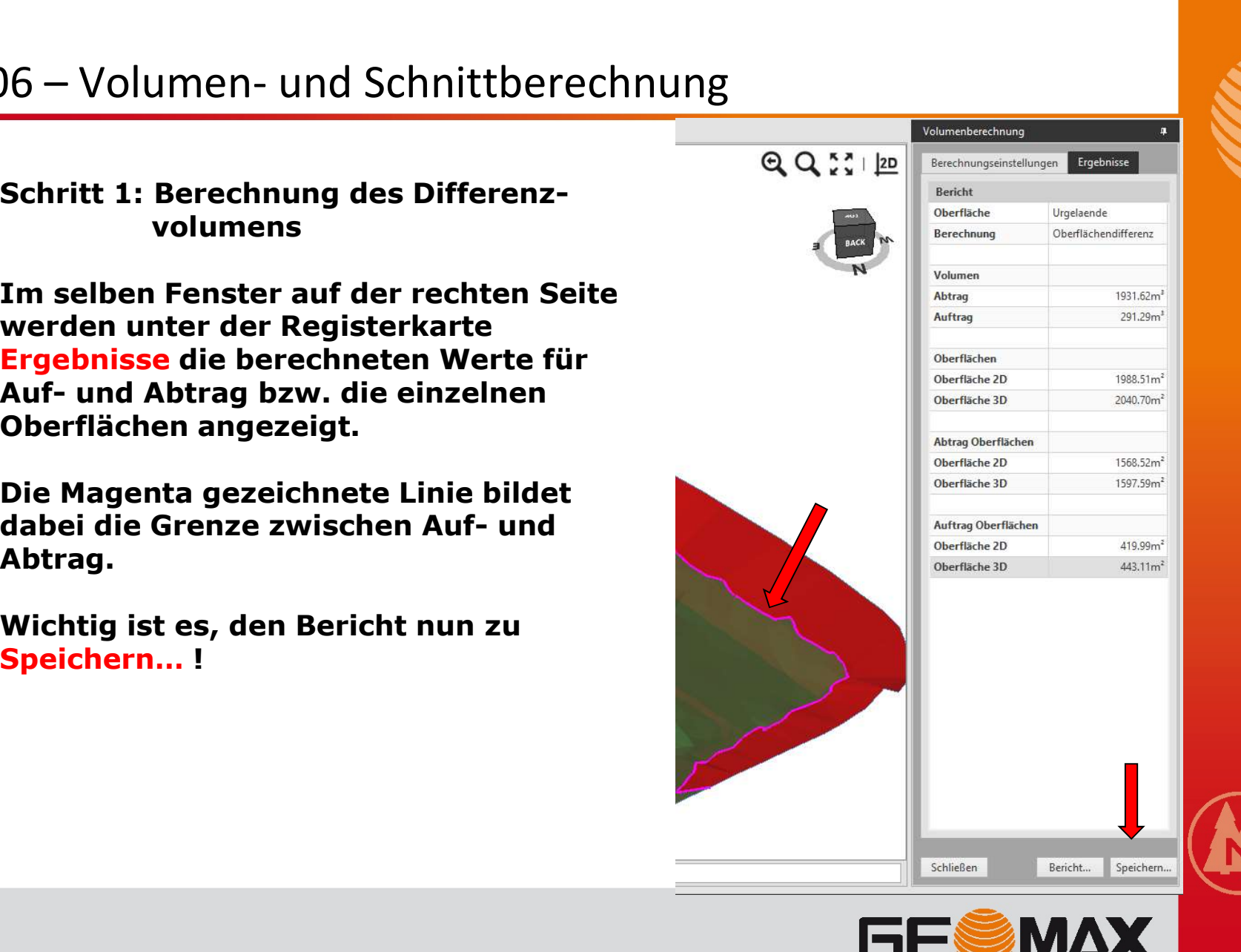

brought to you by **(A) NESTLE** 

Schritt 1: Berechnung des Differenzvolumens

Vergeben Sie hier einen sinnvollen Namen!

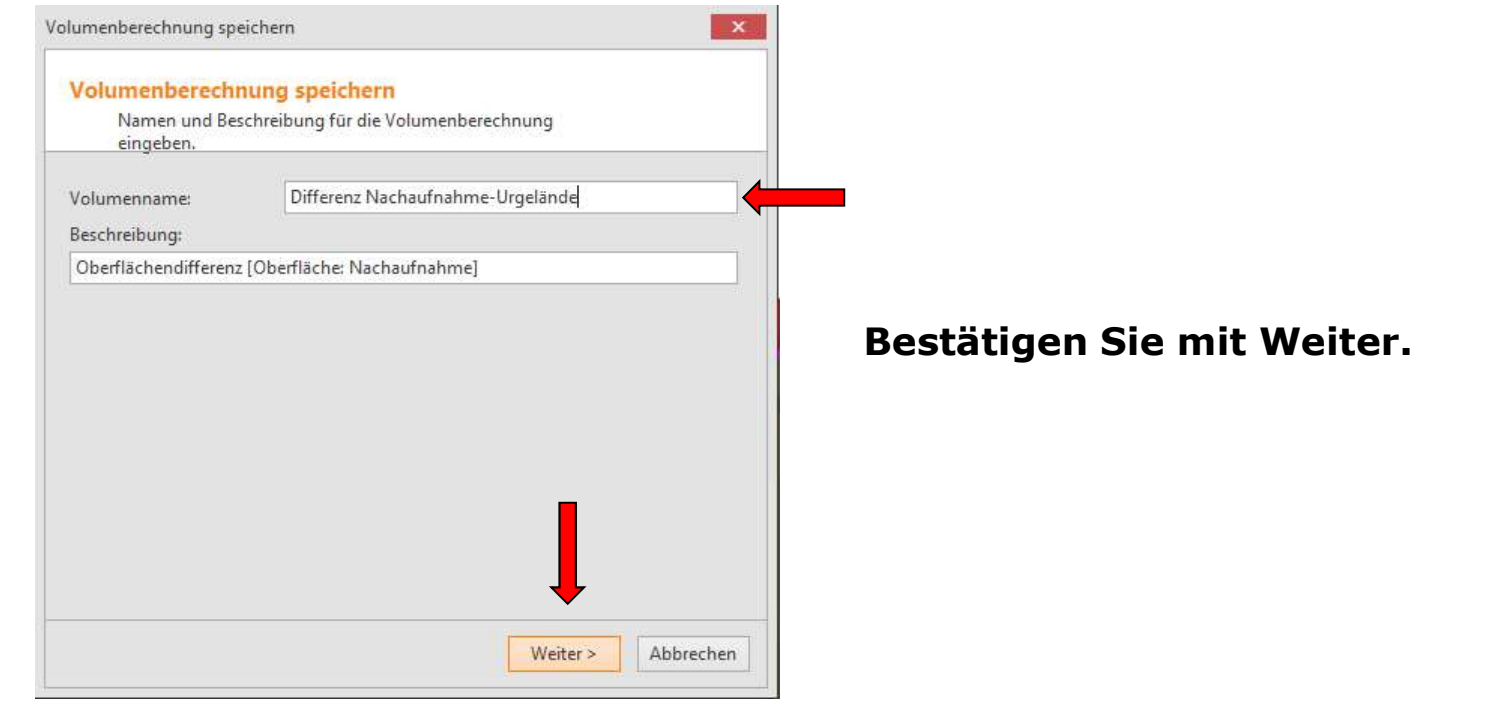

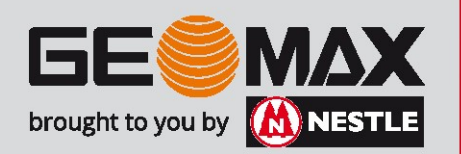

Schritt 1: Berechnung des Differenzvolumens

Mit dieser Funktion kann eine Höhendifferenzebene erzeigt werden.

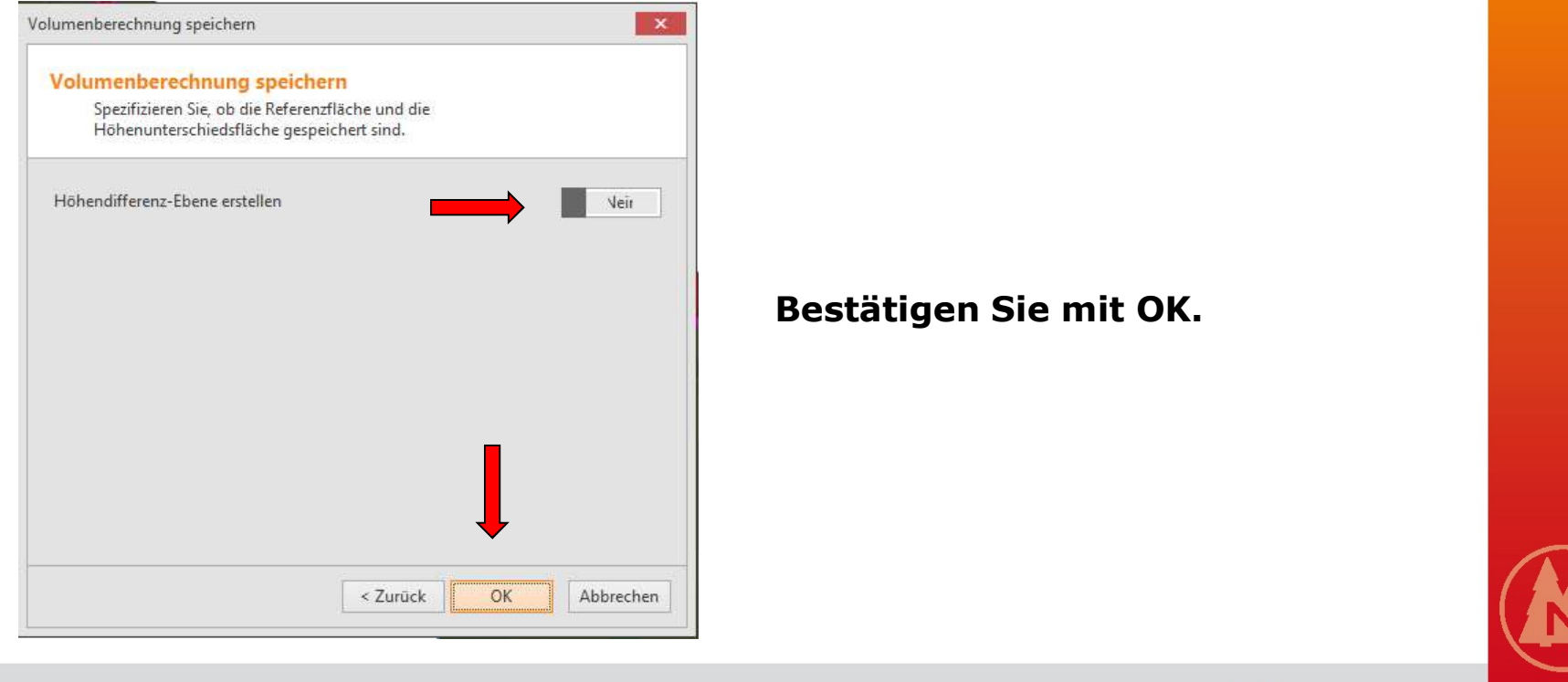

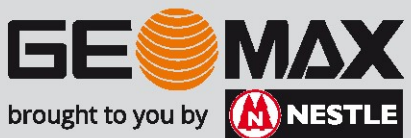

Schritt 1: Berechnung des Differenzvolumens

Ist die Berechnung erst einmal gespeichert, kann es jederzeit über den Button Berechnete Volumen wieder aufgerufen werden.

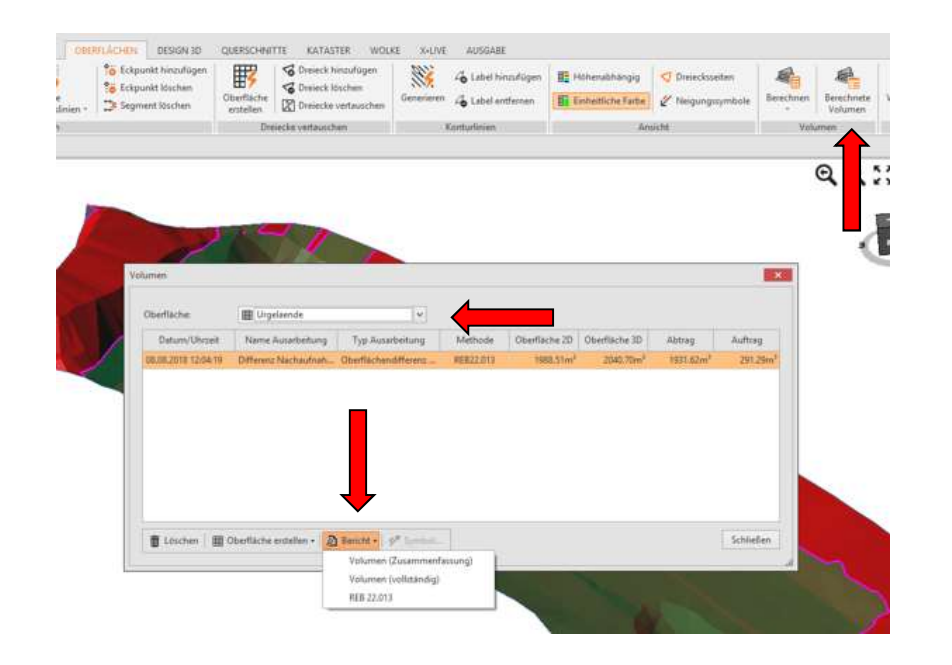

Wählen Sie das entsprechende Ausgangsgelände aus, worunter die einzelnen Volumenens<br>rt, kann es jederzeit über<br>ufgerufen werden.<br>Wählen Sie das entsprechende<br>Ausgangsgelände aus, worunter<br>die einzelnen Volumen-berechnungen abgelegt sind.<br>Wählen Sie unter Bericht REB<br>20.013

Wählen Sie unter Bericht REB 20.013

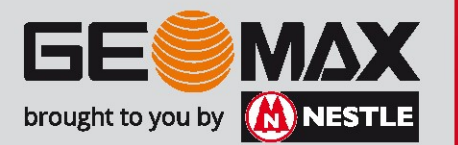

Schritt 1: Berechnung des Differenzvolumens

Die Gestaltung eines Berichts geschieht über anpassbare Vorlagen. Wählen Sie Ihre gewünschte Vorlage aus.

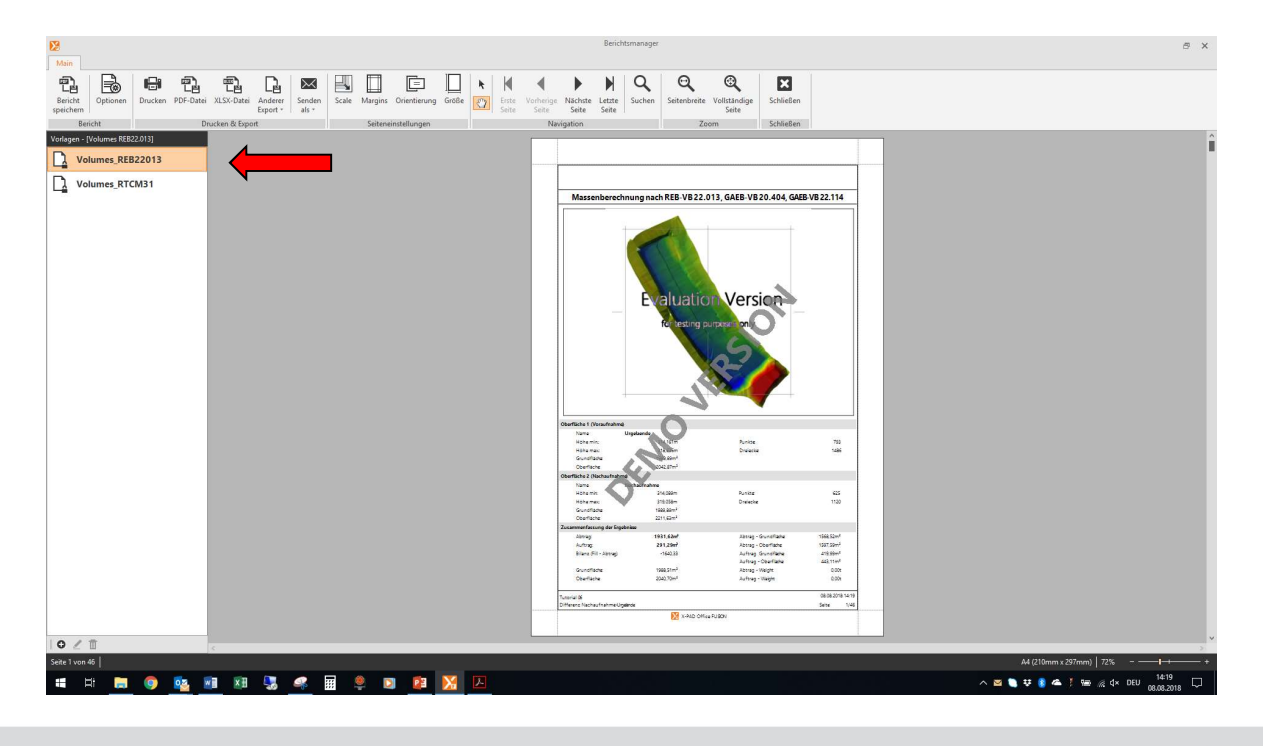

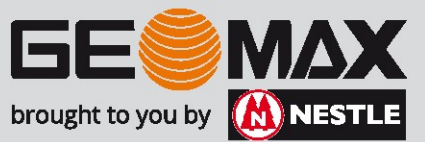

Schritt 2: Schnittdefinition und Berechnung

Weitere Erläuterungen dazu finden Sie im Fusion Handbuch auf S. 133ff

Öffnen Sie die Registerkarte Querschnitte. Für das Anlegen von Schnitten bzw. Schnittgruppen ist es zudem ratsam, in die 2D Top-Ansicht zu wechseln.

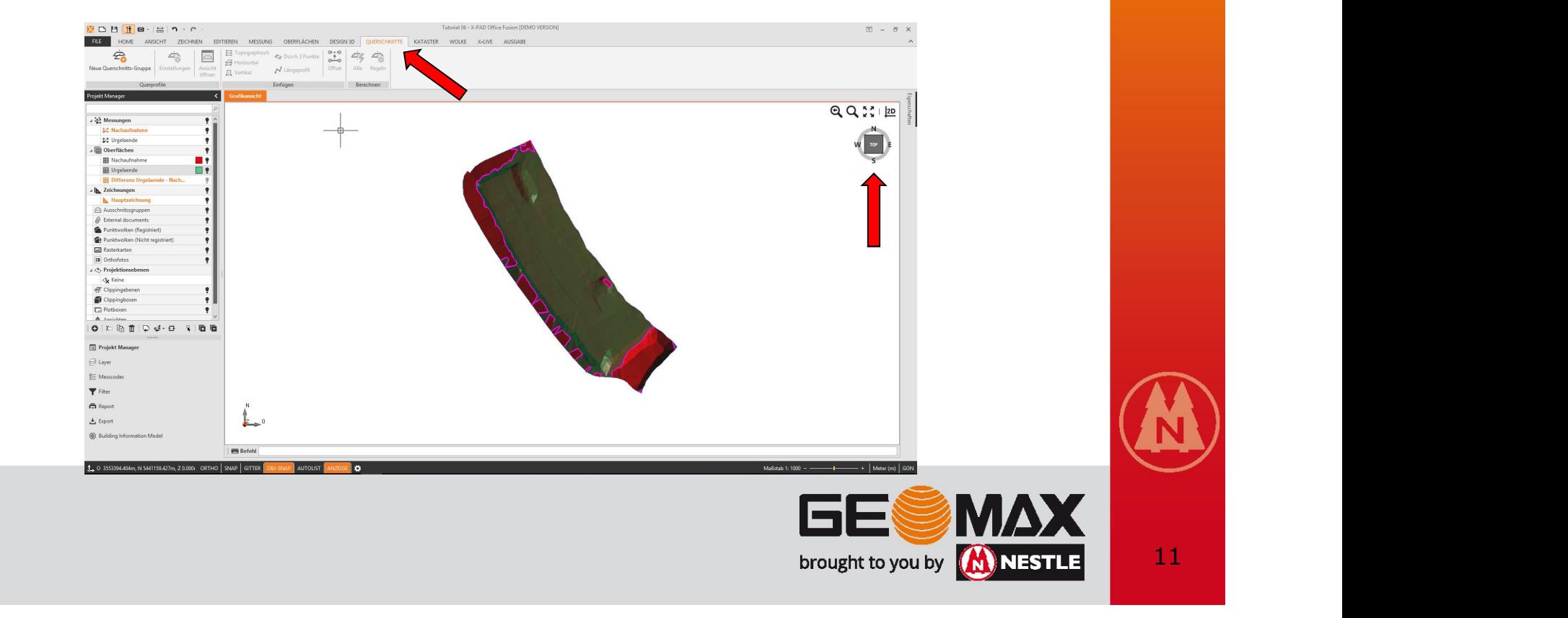

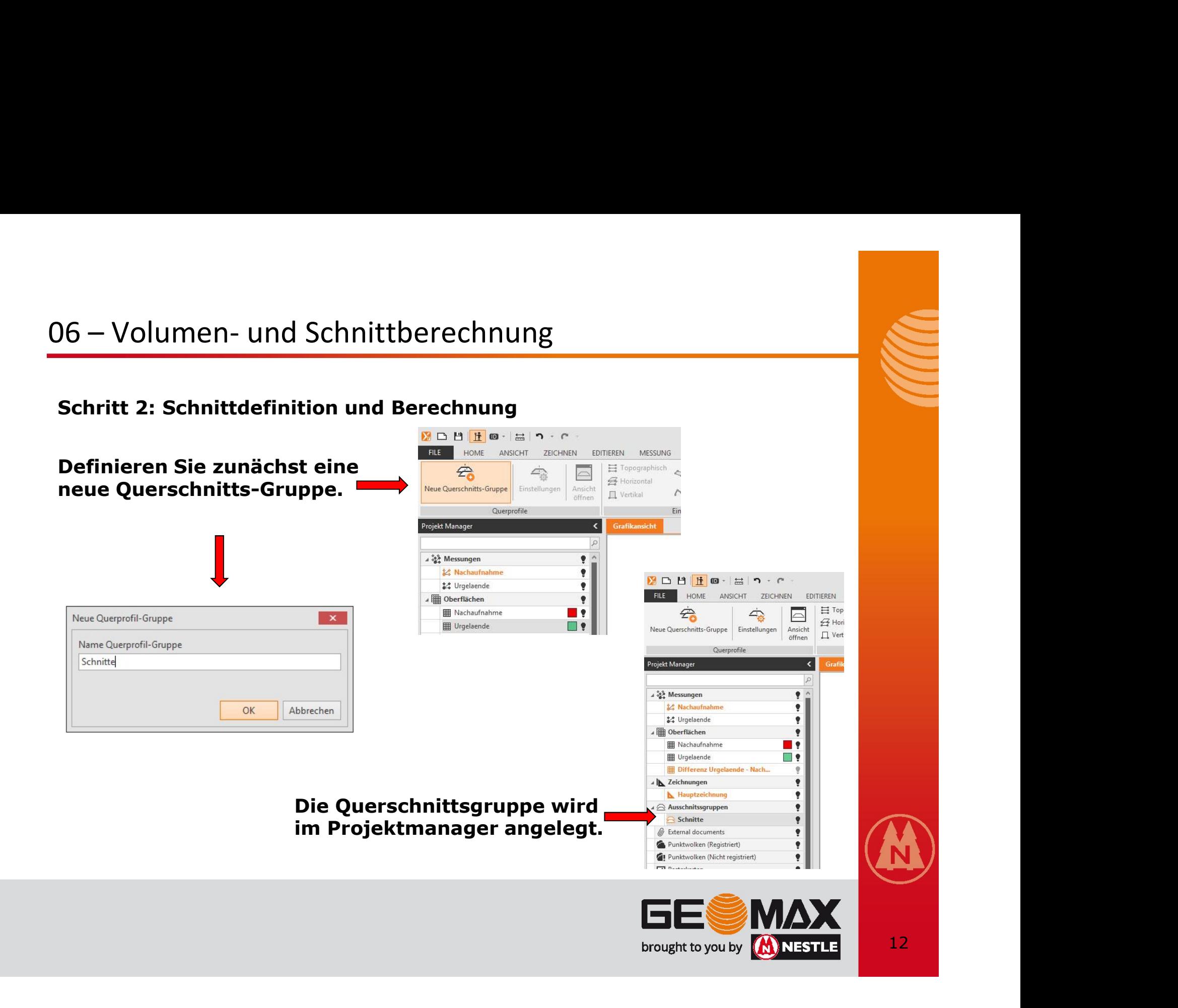

Schritt 2: Schnittdefinition und Berechnung

Legen Sie nun die Schnitte an. In unserem Beispiel definieren wir ein Querprofil und ein Längsprofil.

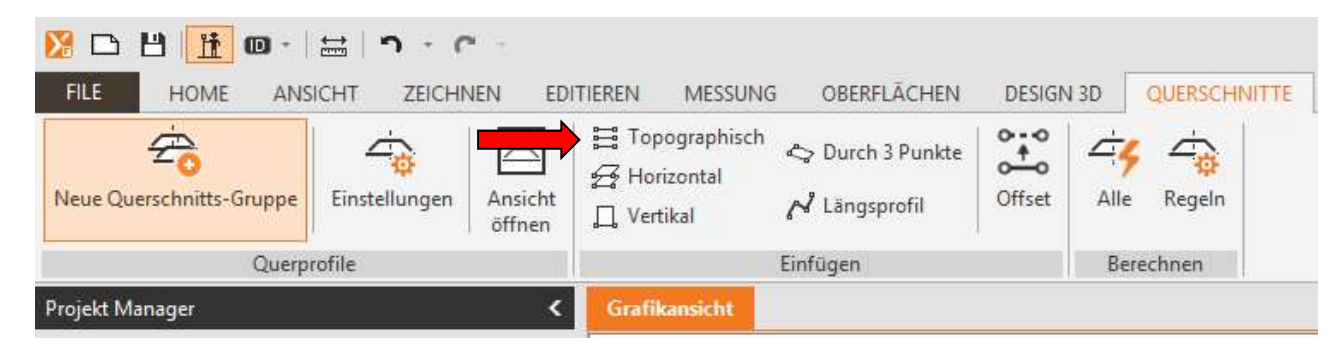

Wählen Sie die Option Topographisch

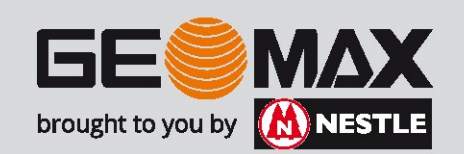

Schritt 2: Schnittdefinition und Berechnung

Definieren Sie im unteren Bereich des Bildschirmes den Namen des Profils und bestätigen Sie Ihre Eingabe mit Enter.

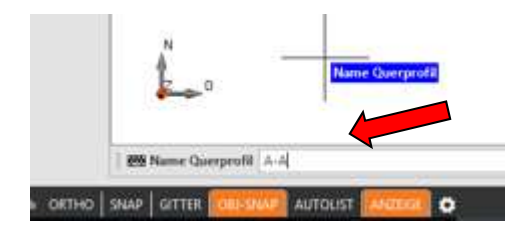

Definieren Sie das Profil durch klicken von 2 Punkten!

Dieser Vorgang kann beliebig oft an verschiedenen Stellen wiederholt werden. Zur Beendigung der Profilanlage drücken Sie ESC.

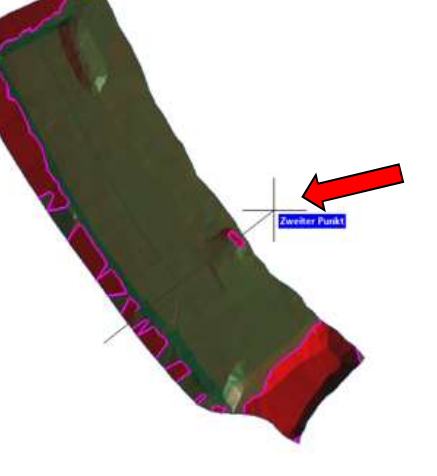

 $//XLO.$ 

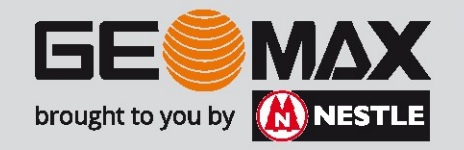

Schritt 2: Schnittdefinition und Berechnung

Es ergibt sich ein Ergebnis wie folgt:

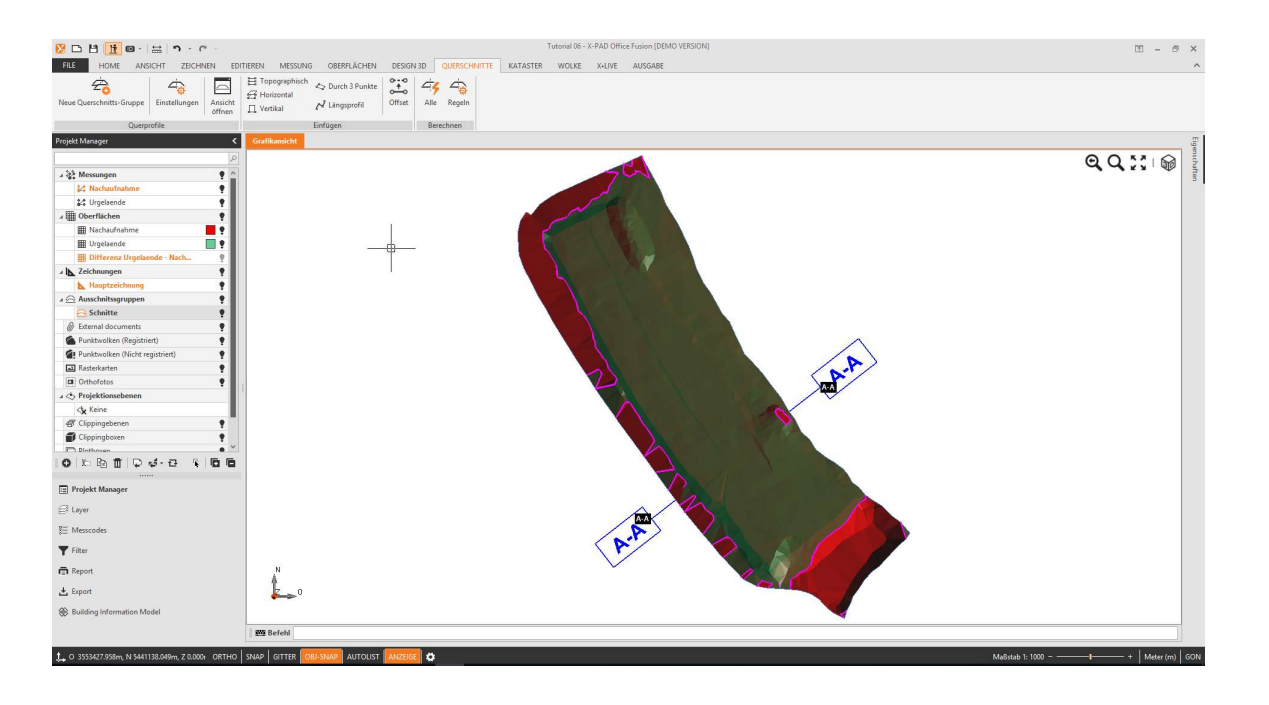

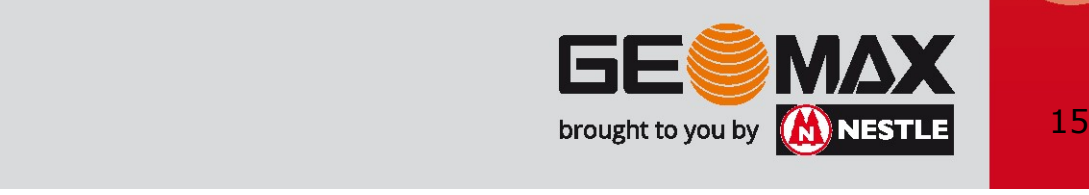

Schritt 2: Schnittdefinition und Berechnung

Nun definieren wir noch ein Längsprofil mit abgeknickten Stützpunkten. Wählen Sie dafür die Option Längsprofil.

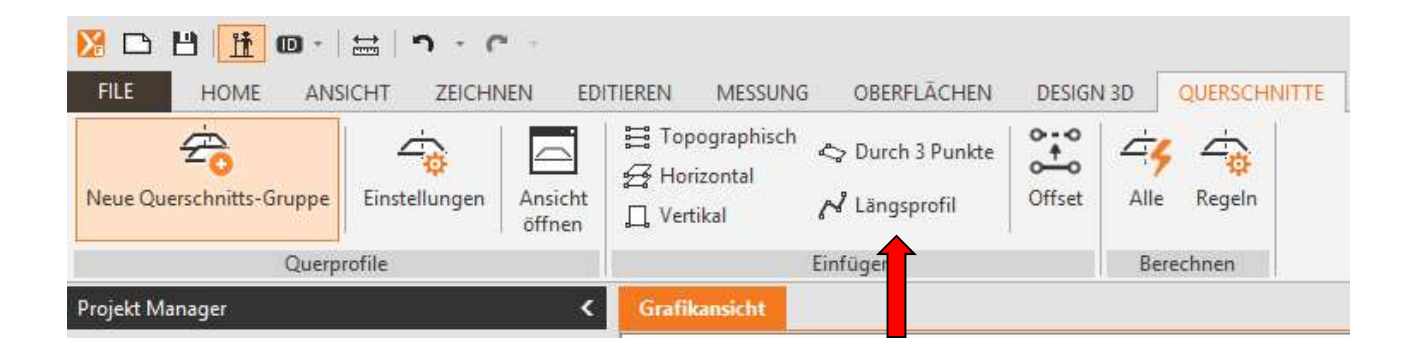

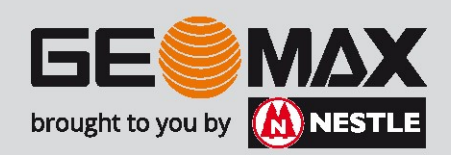

Schritt 2: Schnittdefinition und Berechnung

Nun definieren wir noch ein Längsprofil mit abgeknickten Stützpunkten. Wählen Sie dafür die Option Längsprofil.

Geben Sie den Namen des Längsprofiles ein, bestätigen mit Enter und klicken Ihre Profillinie über mehrere Stützpunkte ab. Zum Beenden der Linie drücken Sie ESC und zum vollständigen Beenden des Befehls nochmal ESC.

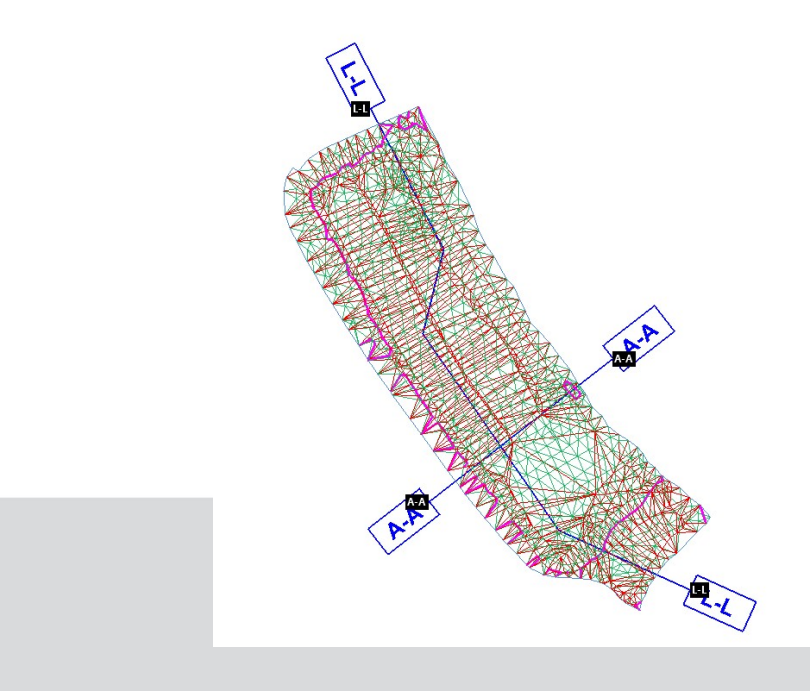

Mit der Ansicht Drahtmodell ergibt sich das folgende Bild, wie links dargestellt.

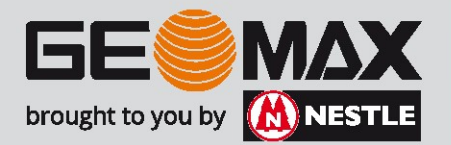

Schritt 2: Schnittdefinition und Berechnung

Um die Schnitte berechnen zu können, muss eine Berechnungsregel festgelegt sein. Der Dialog dazu startet sich über den Befehl Regeln.

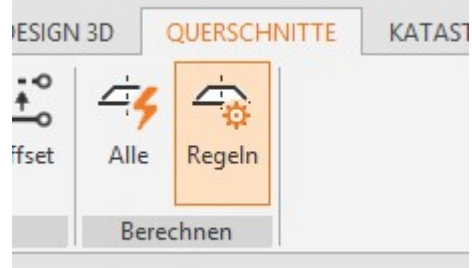

Es öffnet sich das folgende Dialogfenster.

Über die Taste + fügen Sie eine neue Berechnungsregel dazu.

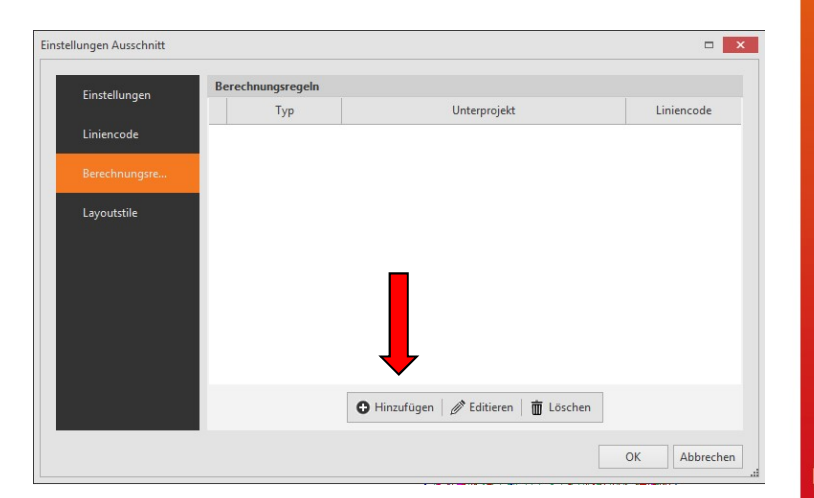

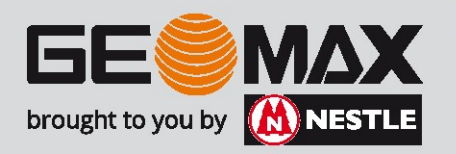

Schritt 2: Schnittdefinition und Berechnung

Im nun folgenden Dialog definieren Sie, dass eine Oberfläche geschnitten werden soll und wählen diese entsprechend als Unterprojekt aus. Definieren Sie einen eindeutigen Liniencode!

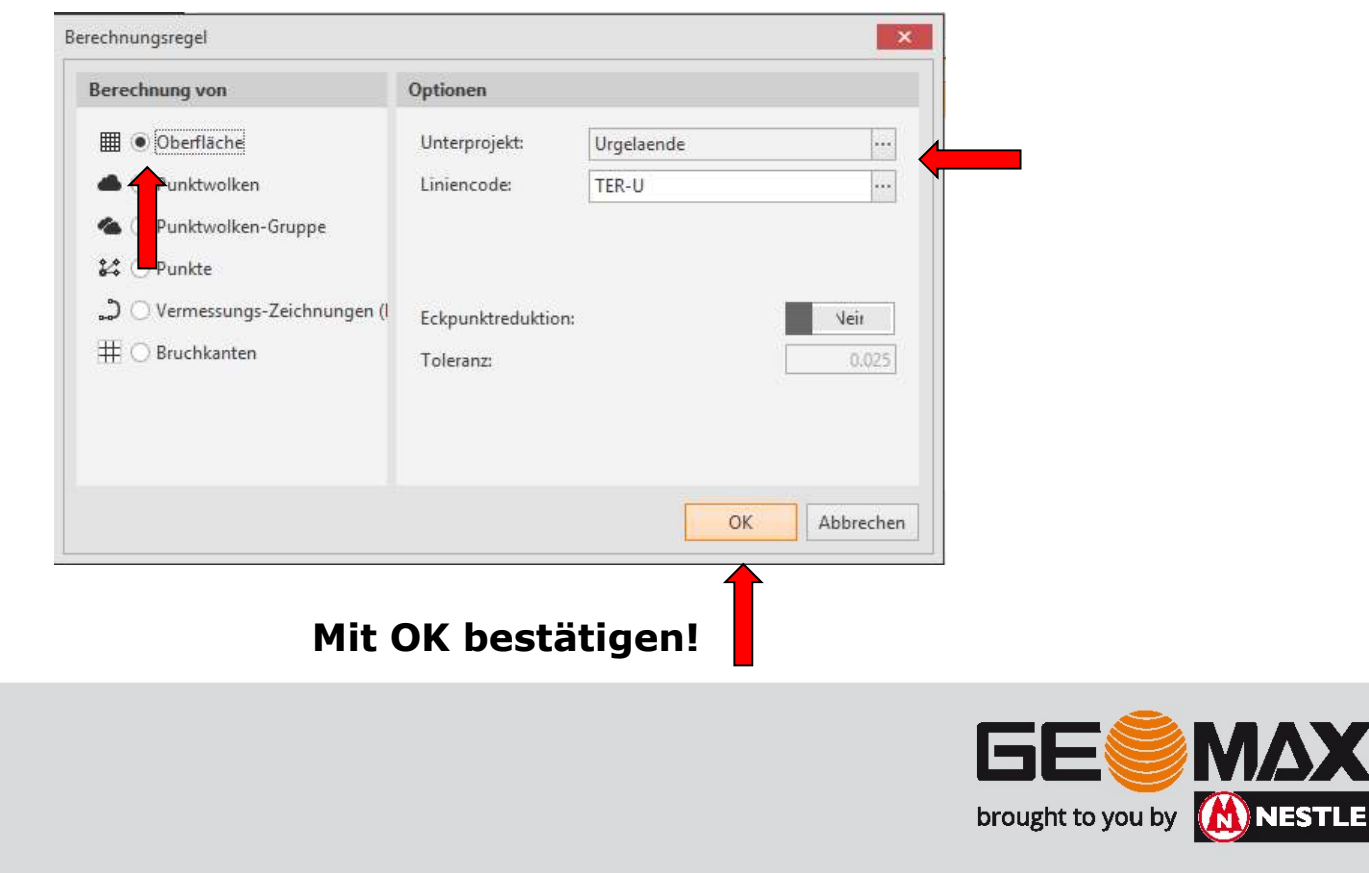

Schritt 2: Schnittdefinition und Berechnung

Da ja 2 Oberflächen geschnitten werden sollen, muss diese Prozedur 2x durchgeführt werden. Definieren Sie einen anderen Liniencode wie zuerst!

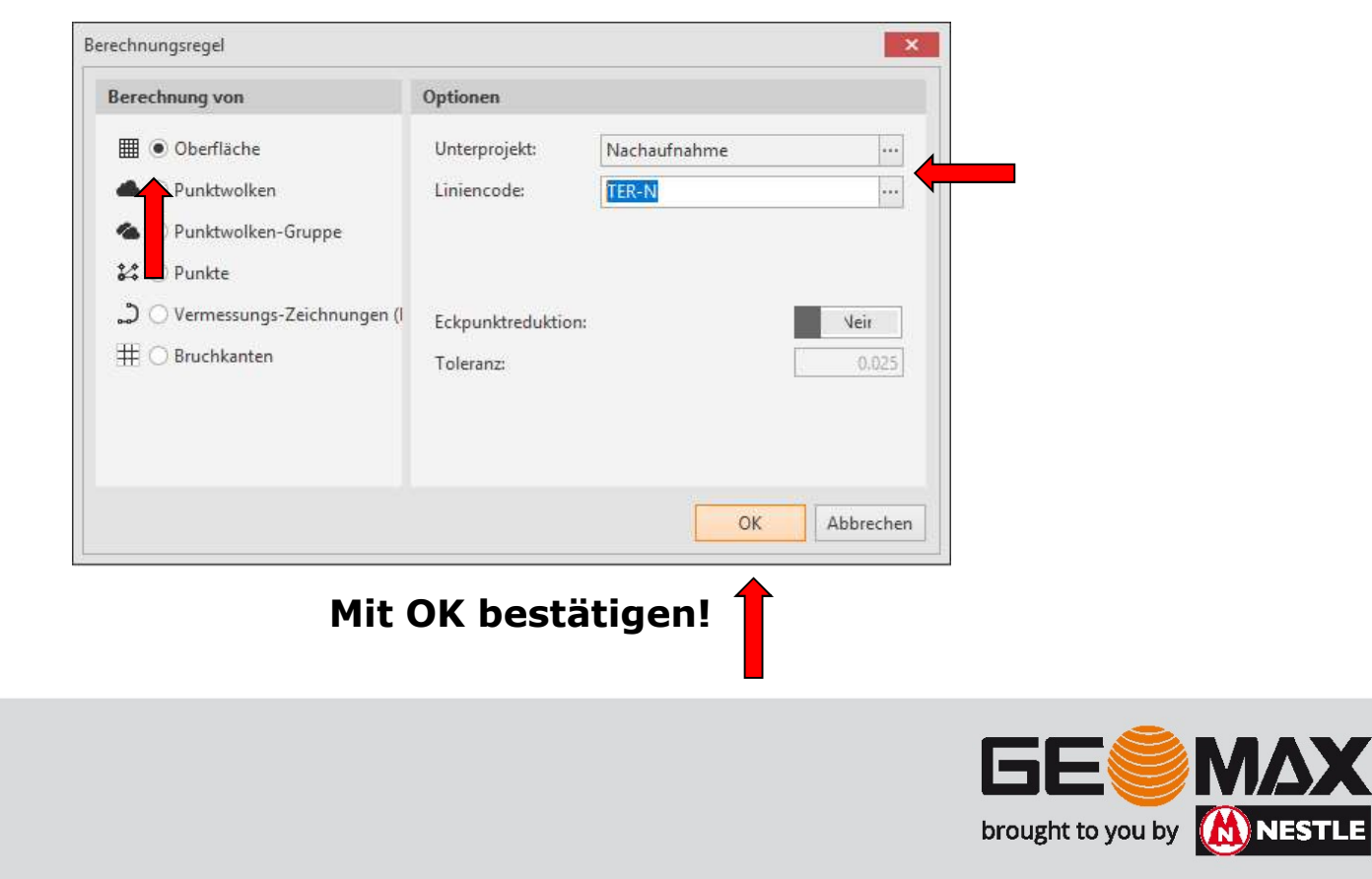

Schritt 2: Schnittdefinition und Berechnung

Es ergibt sich das folgende Bild:

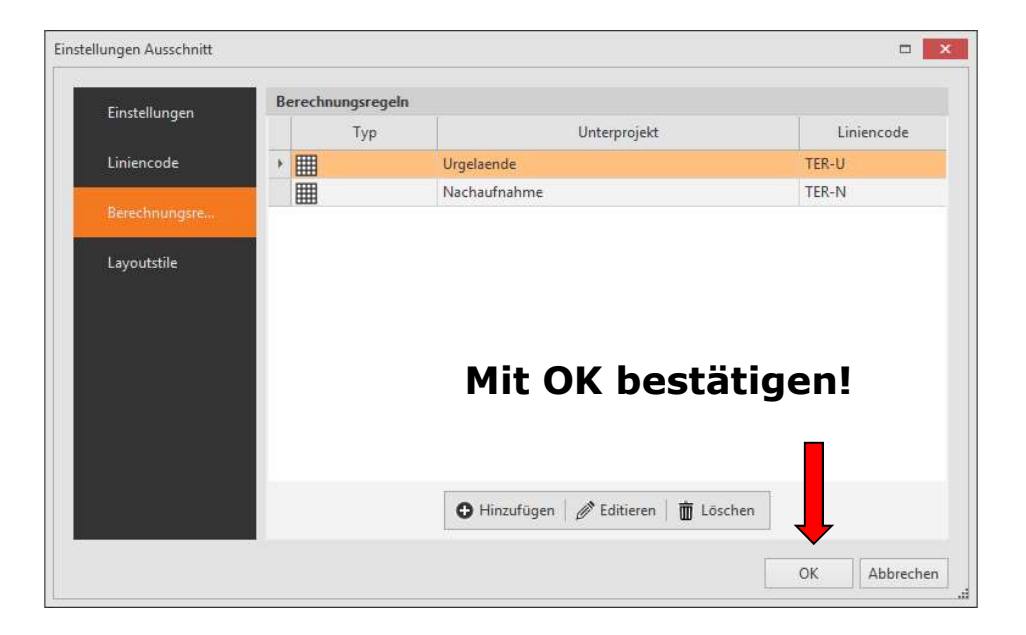

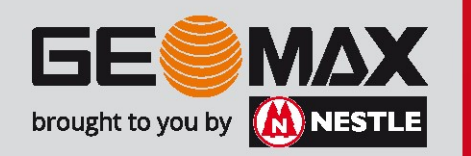

## Schritt 2: Schnittdefinition und Berechnung

## Führen Sie die Schnittberechnung mit dem Button Alle aus!

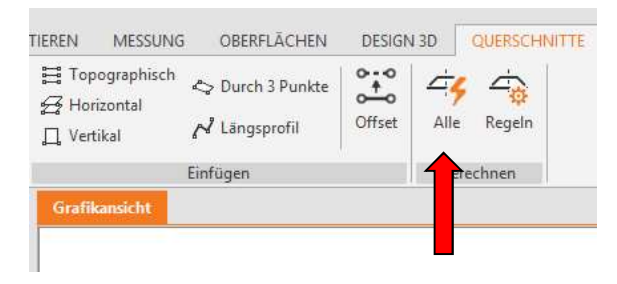

Die grünen Linien sind die Schnittkanten durch die Oberflächen aus der Vogelperspektive!

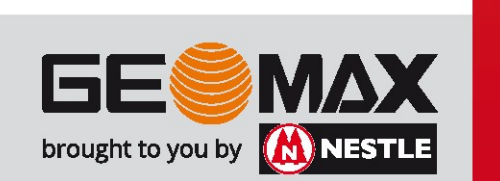

# Schritt 2: Schnittdefinition und Berechnung

# Mit dem Befehl Ansicht öffnen sehen Sie die Schnittkanten von vorne!

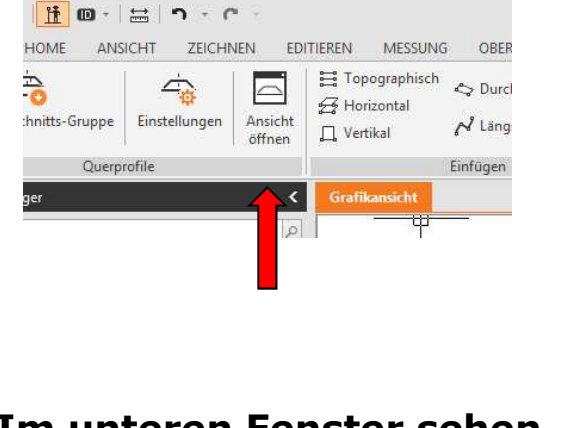

Im unteren Fenster sehen Sie die Schnitte.

Über die Pfeile kann zwischen den einzelnen der Bartisten der Bartisten der Bartiste der Bartiste der Bartiste der Bartiste der Bar Schnitten geblättert werden.

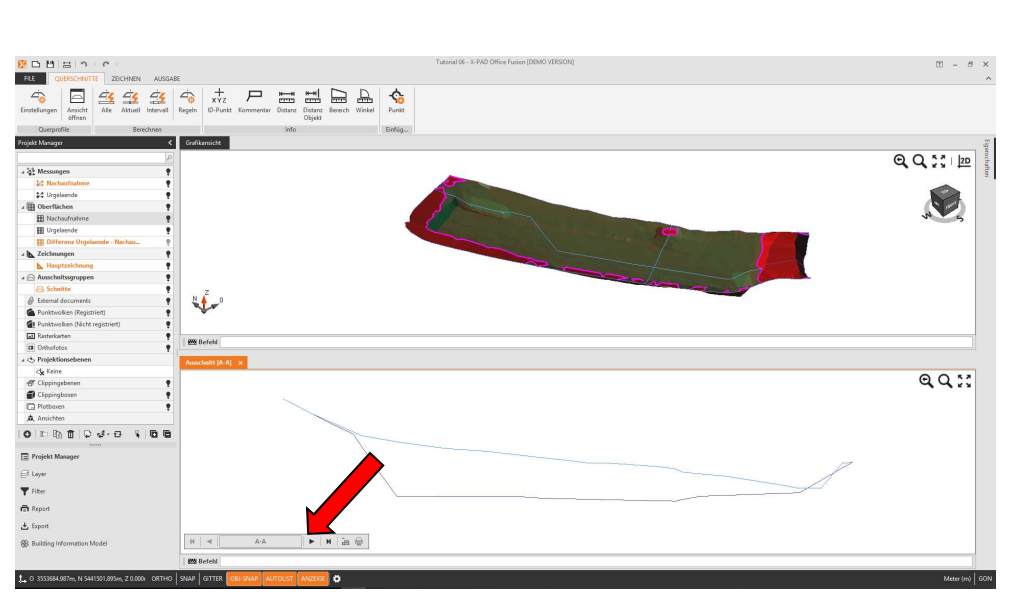

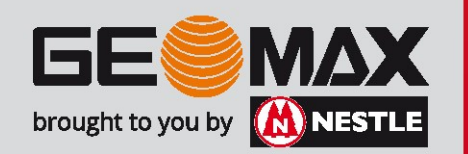

Schritt 2: Schnittdefinition und Berechnung

Mit dem Befehl Layout wird das Layout des Schnittes geöffnet

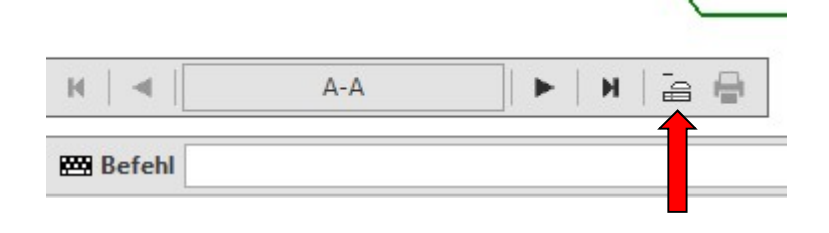

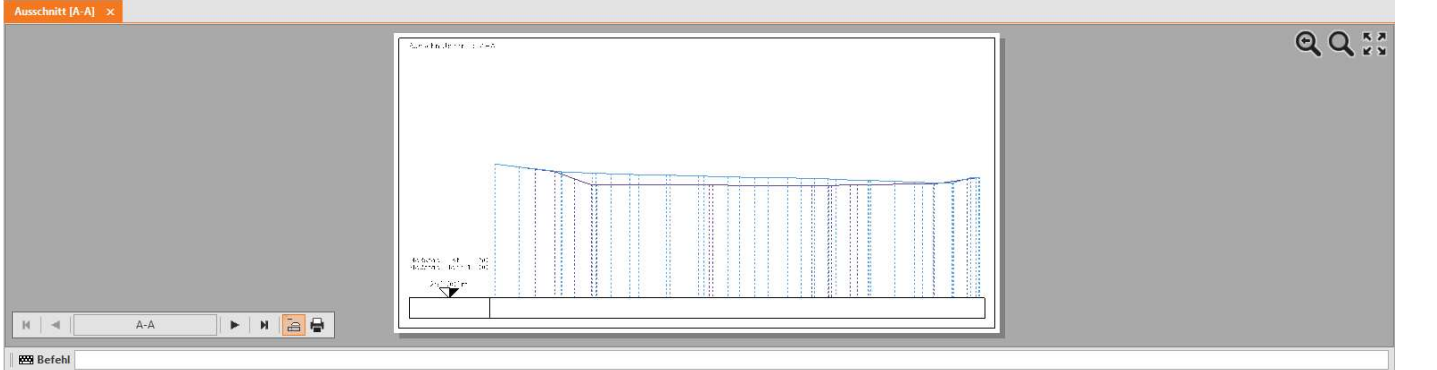

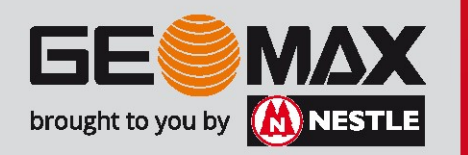

## Schritt 2: Schnittdefinition und Berechnung

## Über die Einstellungen kann das Layout angepasst werden.

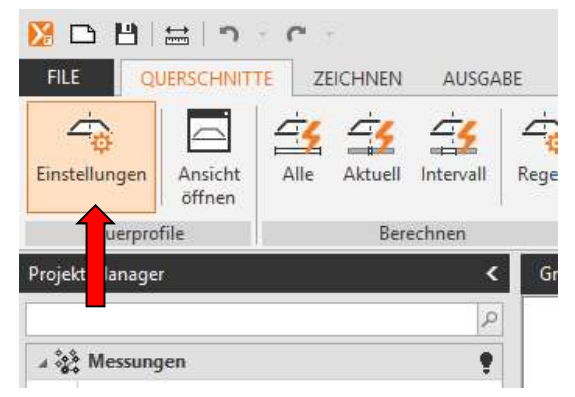

### Es erscheint der folgende Dialog.

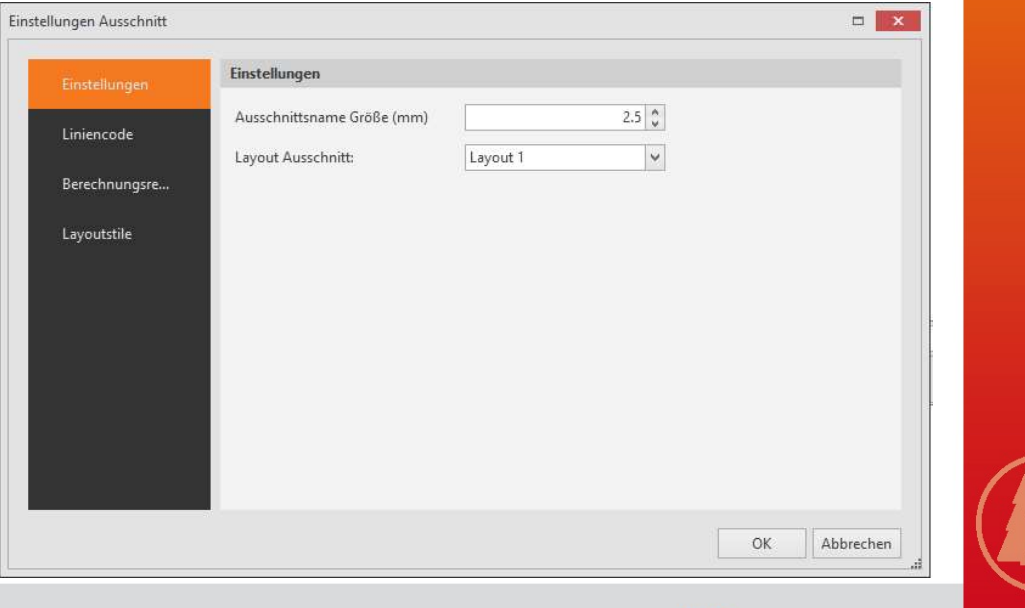

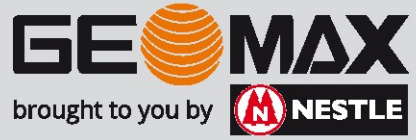

Schritt 2: Schnittdefinition und Berechnung

In den Layoutstilen können der Maßstab, das Blattformat und die Zeilenbeschriftung definiert werden.

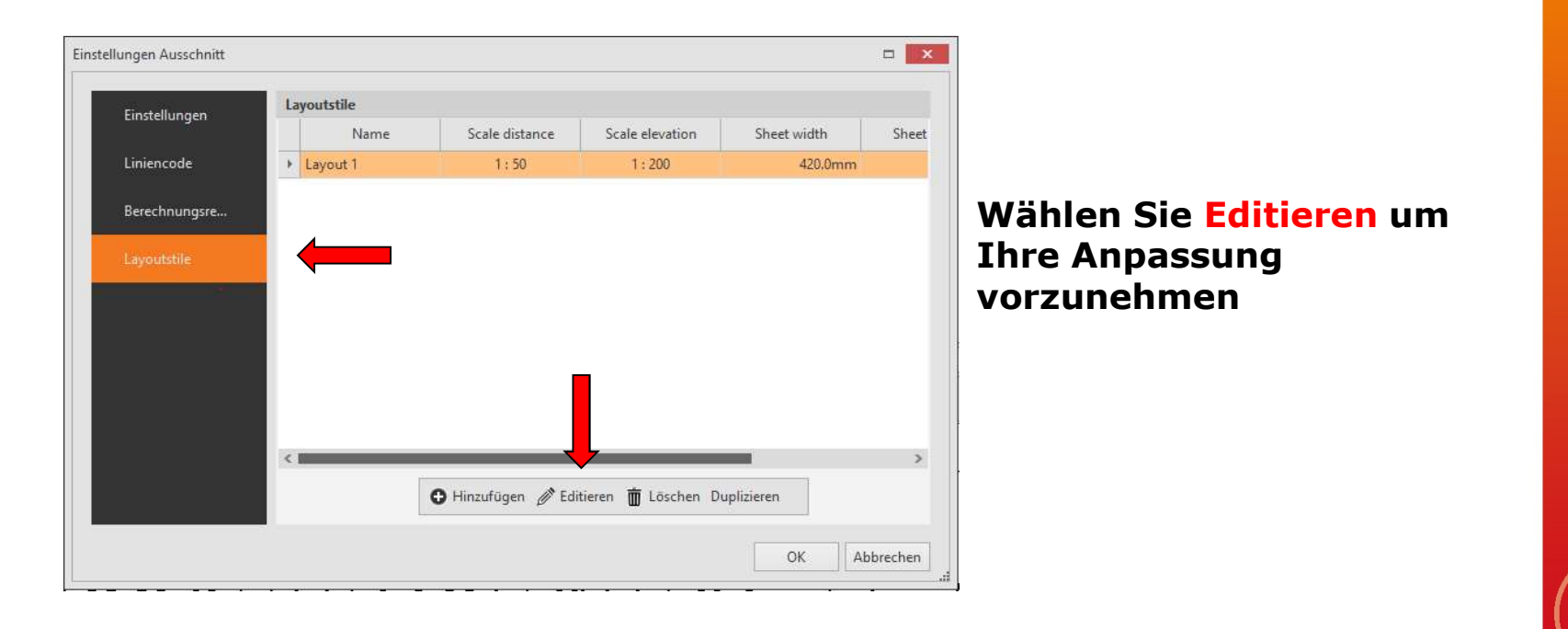

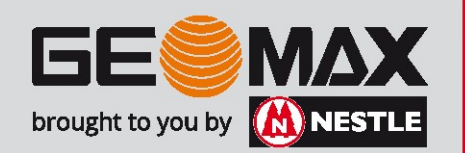

Schritt 2: Schnittdefinition und Berechnung

Zeichnungslayout: Die Strecken und die Höhendarstellung kann unterschiedlich bemaßt werden.

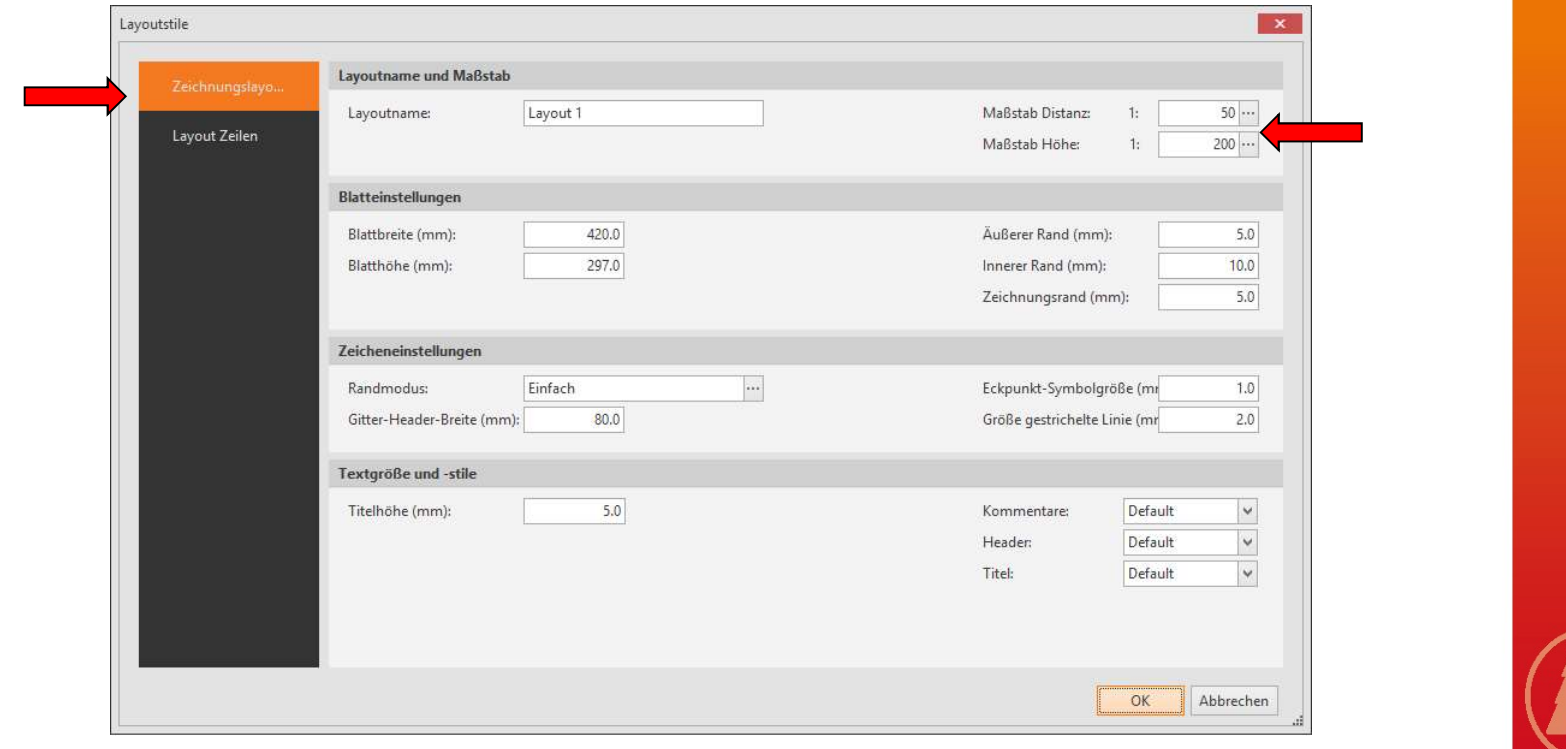

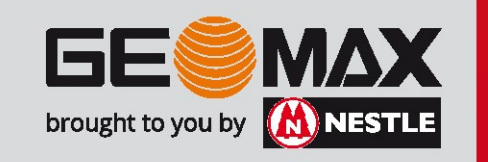

Schritt 2: Schnittdefinition und Berechnung

Layout Zeilen: Z. Bsp. Lässt sich die Höhendifferenz an verschiedenen Punkten mit folgender Einstellung darstellen.

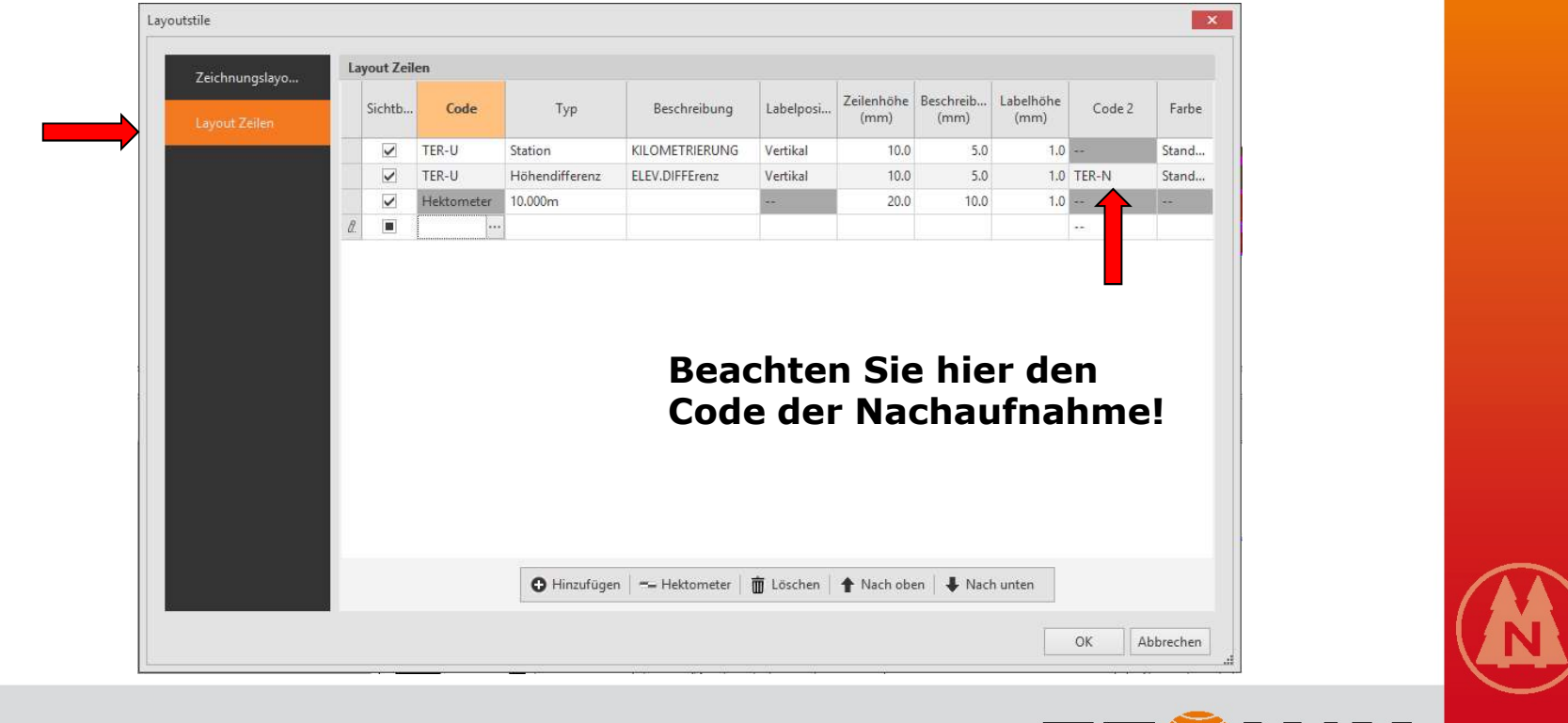

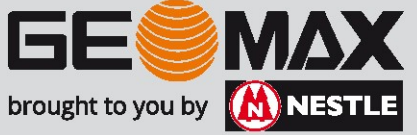

Schritt 2: Schnittdefinition und Berechnung

Das Ergebnis kann in etwa so aussehen:

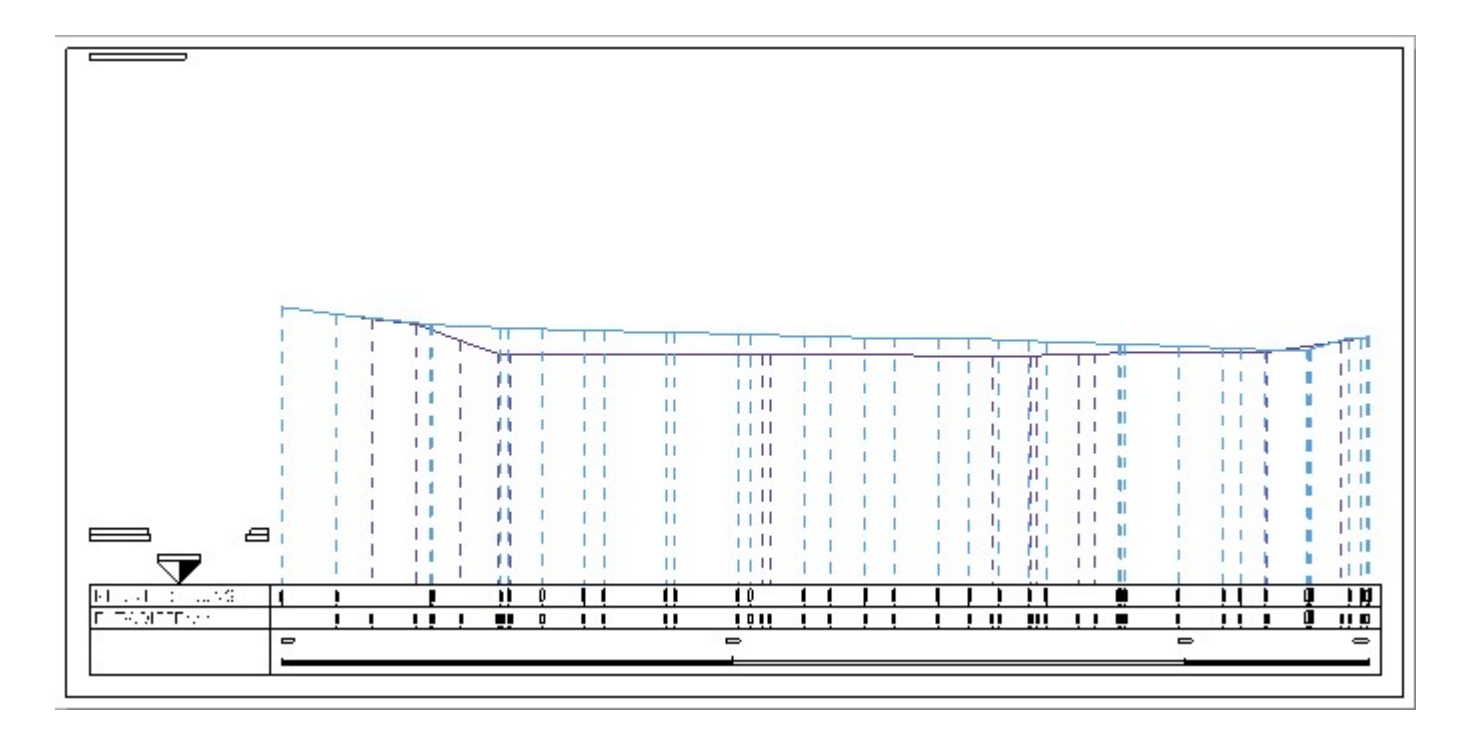

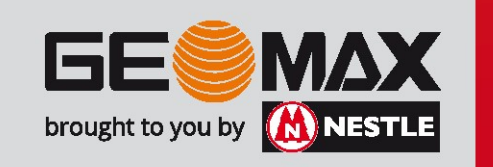